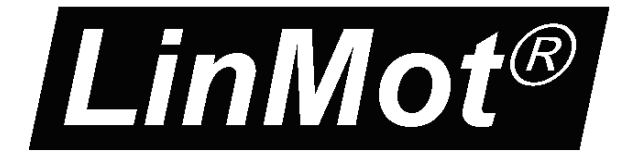

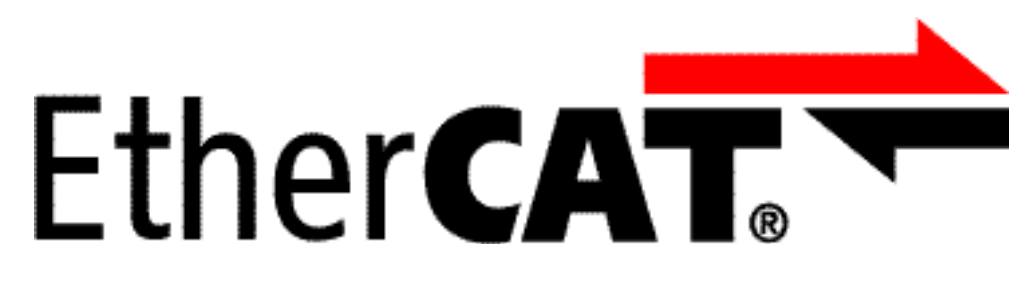

## **Documentation of the EtherCAT SoE Interface of the following Drives:**

- **E1250-SE-UC (E1250-EC-UC)**
- **E1450-SE-QN -0S (E1450-EC-QN-0S)**
- **E1450-SE-QN -1S (E1450-EC-QN-1S)**

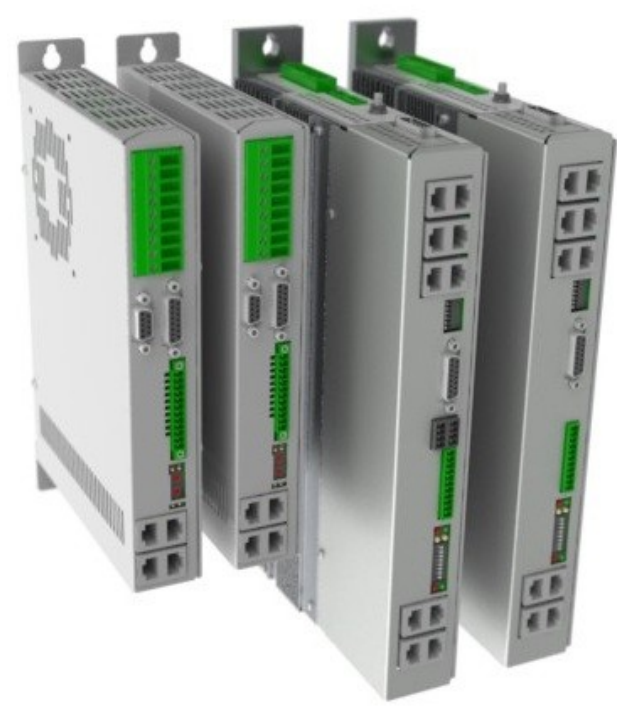

# **EtherCAT SoE Interface** User Manual

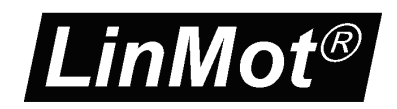

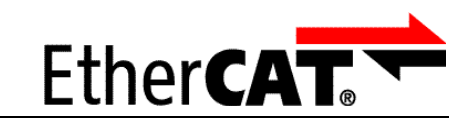

© 2013 NTI AG

This work is protected by copyright.

Under the copyright laws, this publication may not be reproduced or transmitted in any form, electronic or mechanical, including photocopying,

SoE

recording, microfilm, storing in an information retrieval system, not even for didactical use, or translating, in whole or in part, without the prior written consent of NTI AG.

LinMot® is a registered trademark of NTI AG.

Note:

The information in this documentation reflects the stage of development at the time of press and is therefore without obligation. NTI AG reserves itself the right to make changes at any time and without notice to reflect further technical advance or product improvement.

Document version 4.3.3 / Whp, December 2013

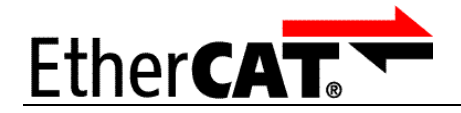

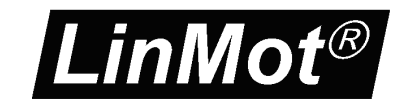

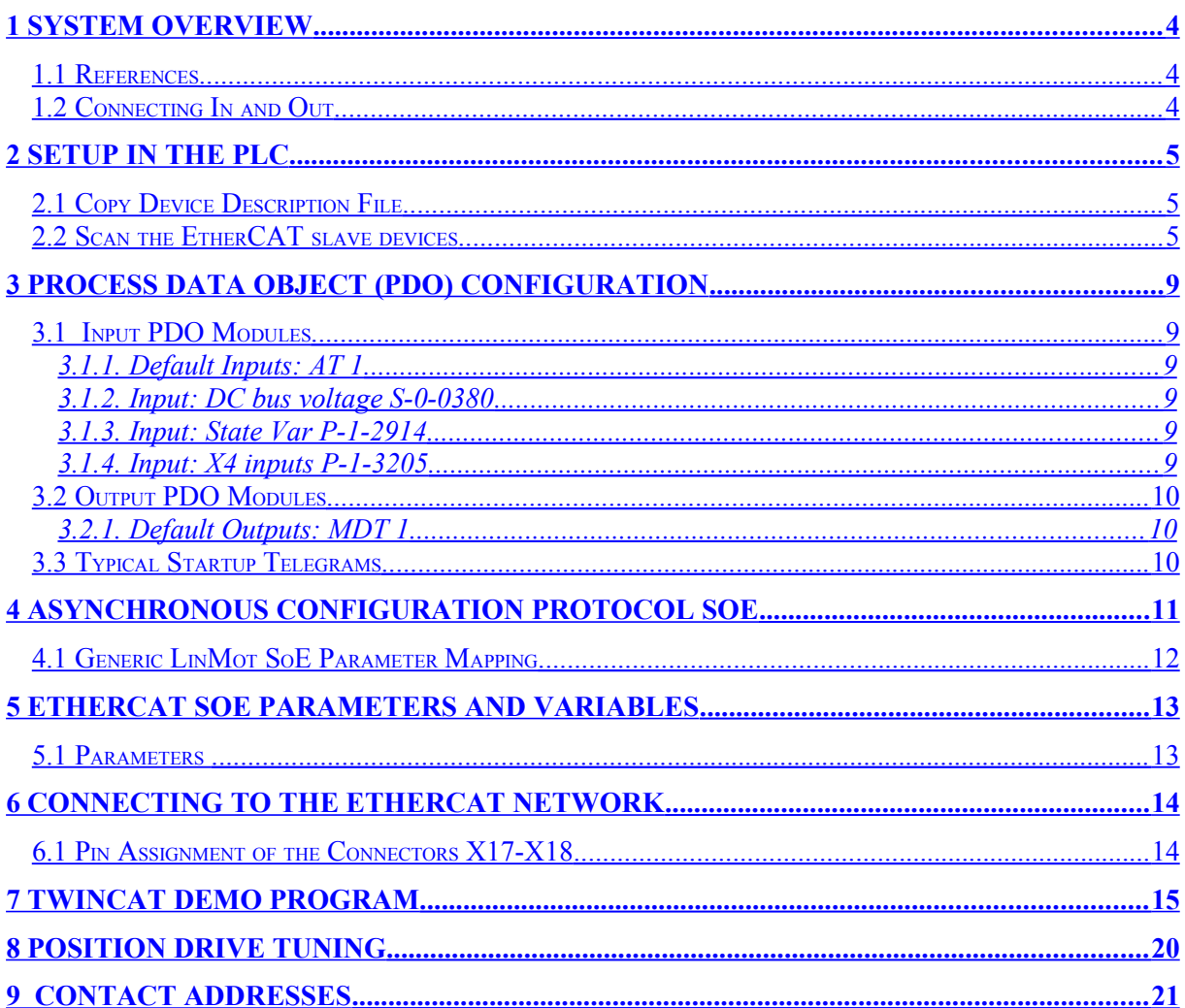

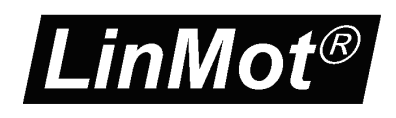

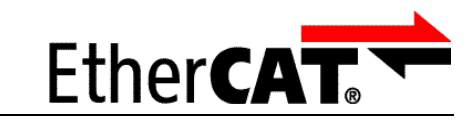

## <span id="page-3-0"></span>**1 System overview**

EtherCAT is the open real-time Ethernet network originally developed by Beckhoff. The LinMot act as Slave in this network and is implemented with the standard ASIC ET1100 from Beckhoff. With the SoE (Sercos over Ethernet) Protocol it is possible to use the Sercos functionality over the EtherCAT bus, the drive behaves as a Sercos drive.

SoE

For further information on the EtherCAT fieldbus please visit: http://www.ethercat.org/

### <span id="page-3-2"></span>*1.1 References*

All user manuals are distributed with the LinMot-Talk software the newest versions can be downloaded from the LinMot homepage in the download section.

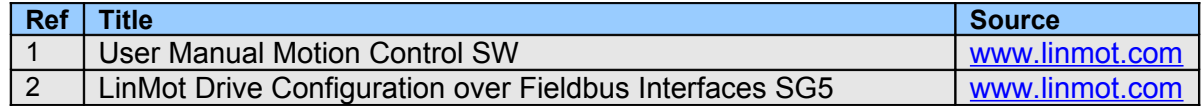

### <span id="page-3-1"></span>*1.2 Connecting In and Out*

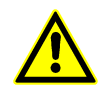

In the EtherCAT the cabling is directed, so In and Out is different! The right realtime RJ45 (X17) connector is the input and the left realtime RJ45 (X18) connector is the output.

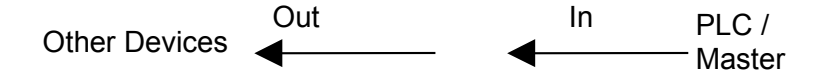

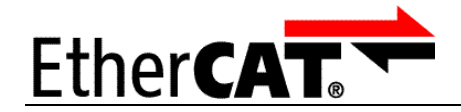

## <span id="page-4-2"></span>**2 Setup in the PLC**

In the following steps the integration of a LinMot EtherCAT Sercos Servo Drive in the PLC is described. In the example a Beckhoff master PLC is used. The easiest way is the online configuration when the device is connected to the EtherCAT network.

SoE

### <span id="page-4-1"></span>*2.1 Copy Device Description File*

The LinMot Servo Drive is described with \*.xml device description file distributed with the LinMot-Talk software. This file is only used when offline configuration is desired.

Copy this file to PLC so it can access it.

Example Source path of EtherCAT Device description file:

C:\Programme\LinMot\LinTalk1100 3.11 Build 20091204\Firmware\Interfaces\EtherCAT\XML\LinMot\_ECAT\_Servos\_V1\_4.xml

Example Destination path of EtherCAT Device description file:

C:\TwinCAT\Io\EtherCAT\LinMot\_ECAT\_Servos\_V1\_4.xml

The PLC recognize the LinMot SE Servo drive even without this file, because all the relevant informations is read out from the drive if connected.

### <span id="page-4-0"></span>*2.2 Scan the EtherCAT slave devices*

Connect the EtherCAT LinMot Servo Drive to the EtherCAT-Master and power on the signal Supply. Then scan for the connected devices in the System Manager:<br>
SUPPLY THE CONNECTION CONDUCTION OF THE CONDUCTION

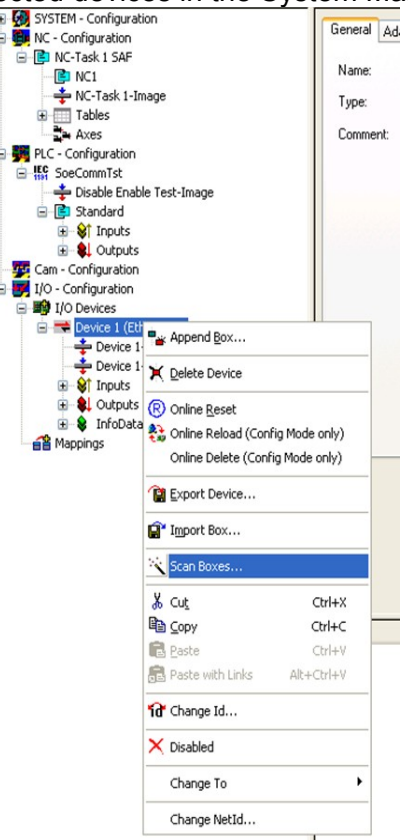

Scan for EtherCAT slave devices

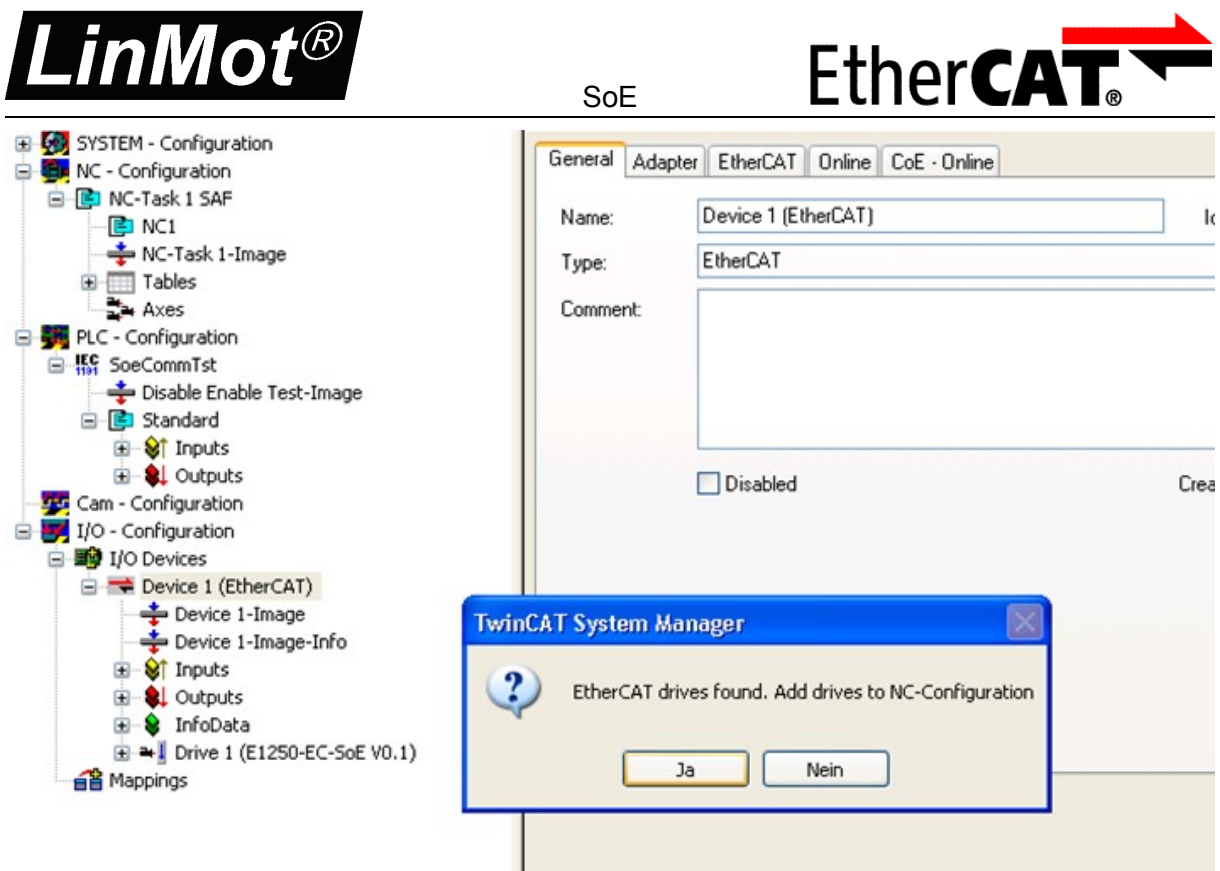

With the question Add drives to NC-configuration select yes.

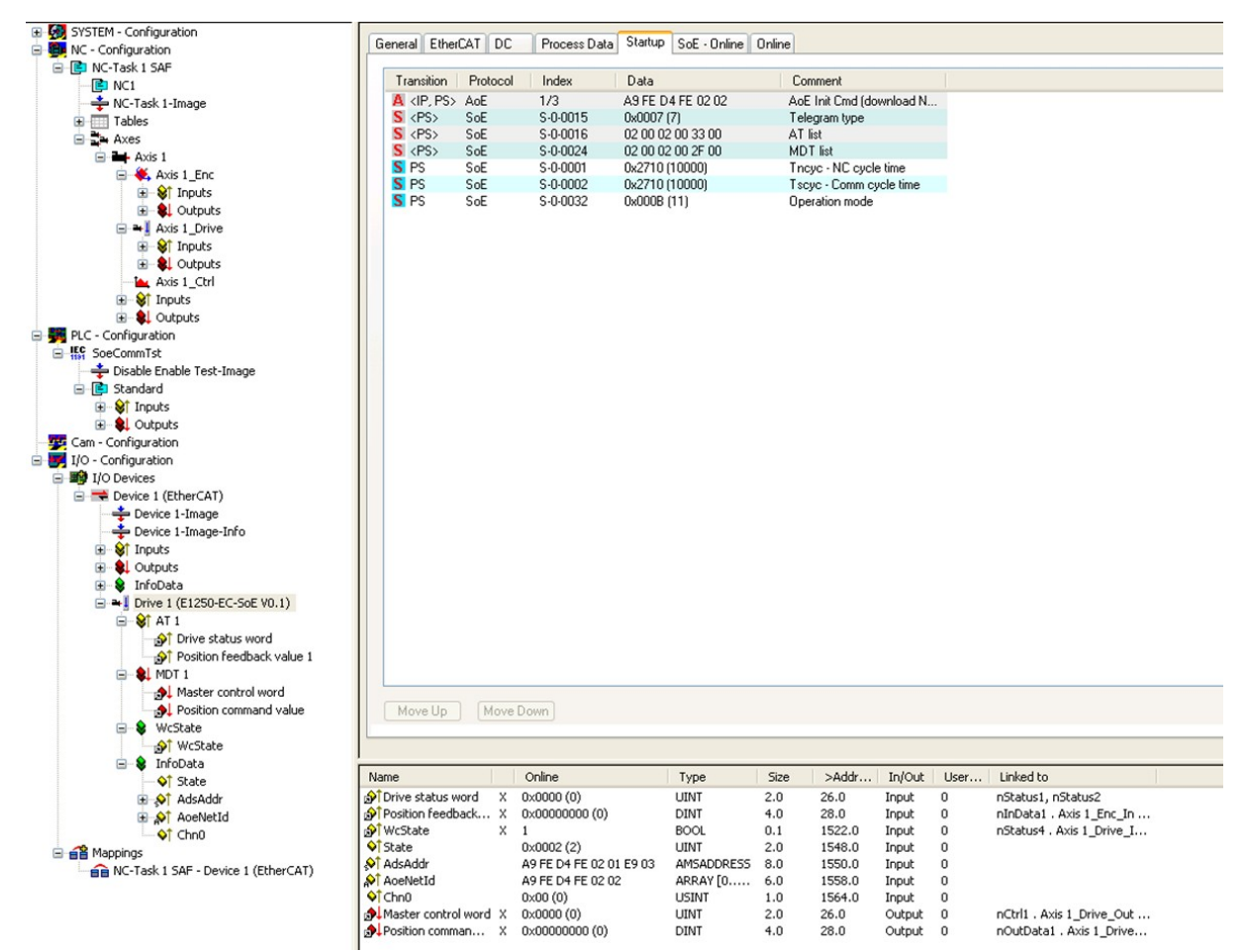

This steps add the servo drive and its NC-axis to the project.

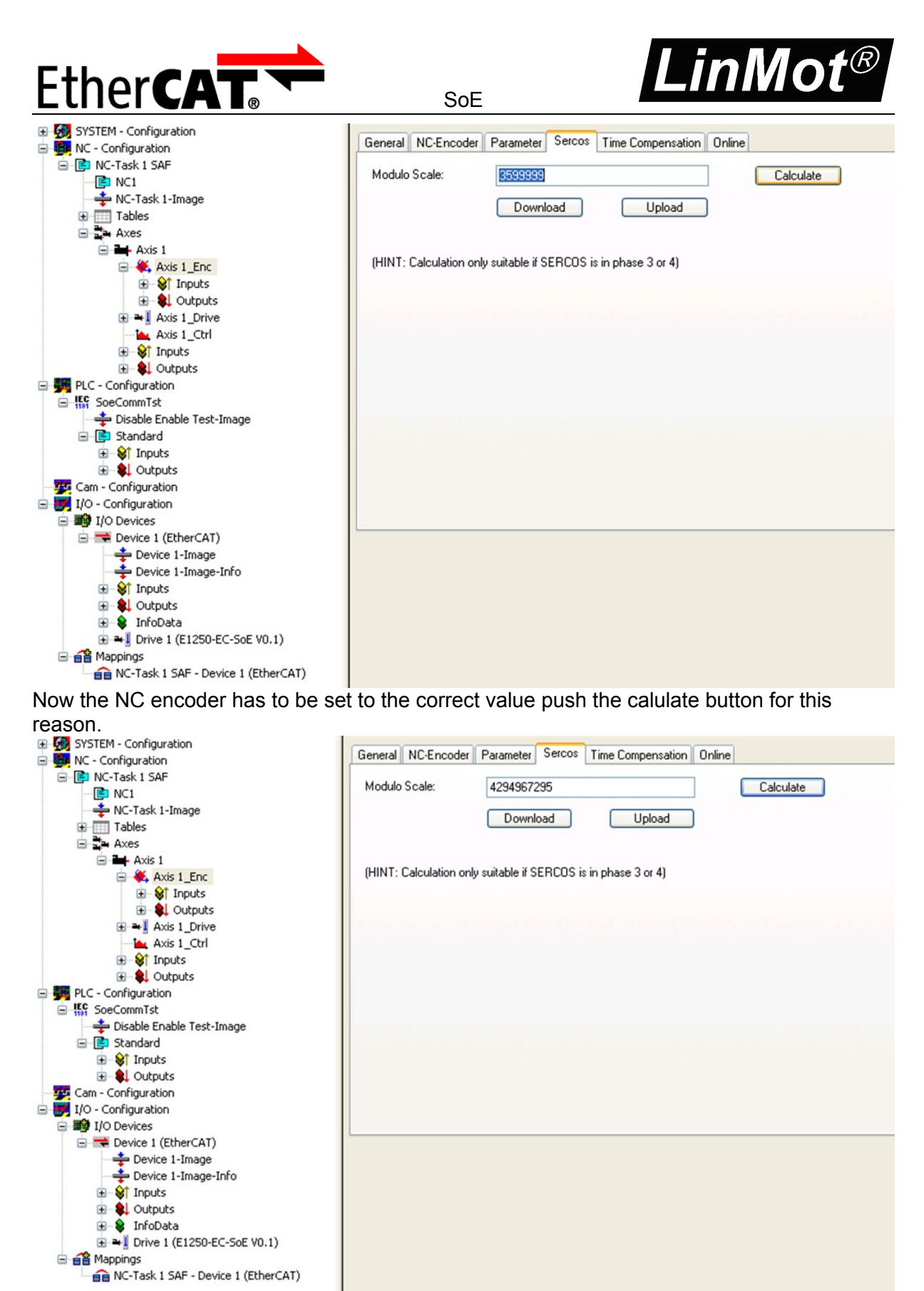

After this action the value should stand at this value (2^32).

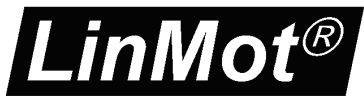

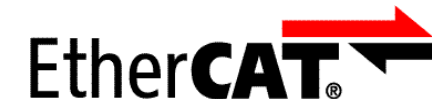

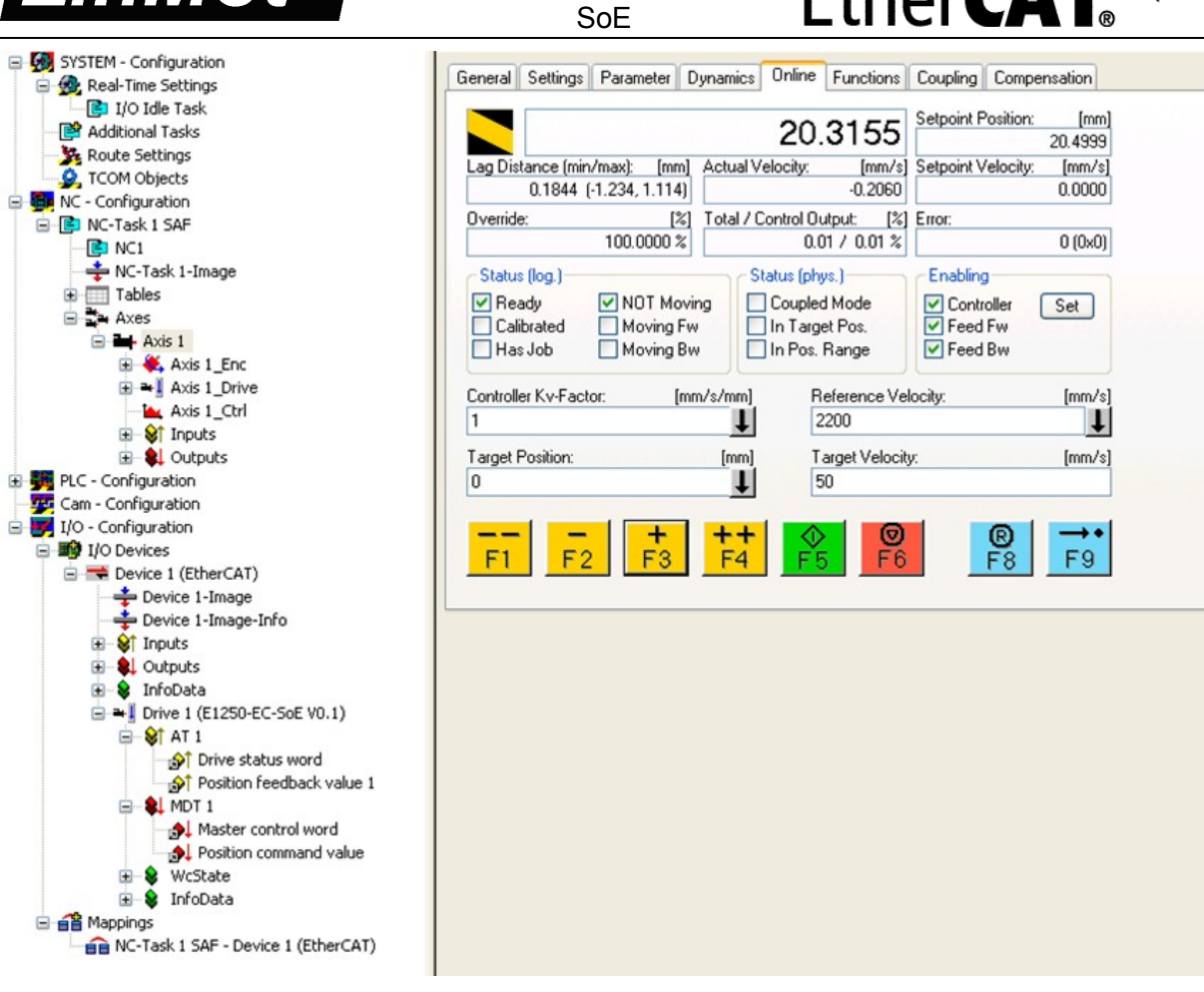

Now the servo drive can be used with system manager NC functionality when started.

With the LinMot Talk SW also a little Demo program is distributed, where also the integration into the PLC is done, see chapter 7 for this topic.

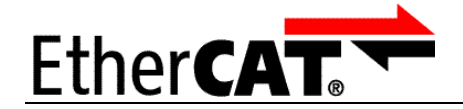

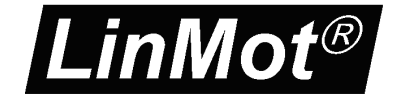

## <span id="page-8-5"></span>**3 Process Data Object (PDO) Configuration**

The cyclic process data is configured in the master and transmitted to the slave during startup. The default mapping is documented in the tables below. The inputs and outputs correspond to the PLC point of view. For a detailed description of the exchanged data and its meaning refer to [1].

SoE

For a detailed description of the PDO data refer to [1] or have a look at the TwinCAT demo program, which is included with the LinMot-Talk software.

### <span id="page-8-4"></span>*3.1 Input PDO Modules*

#### <span id="page-8-3"></span>**3.1.1. Default Inputs: AT 1**

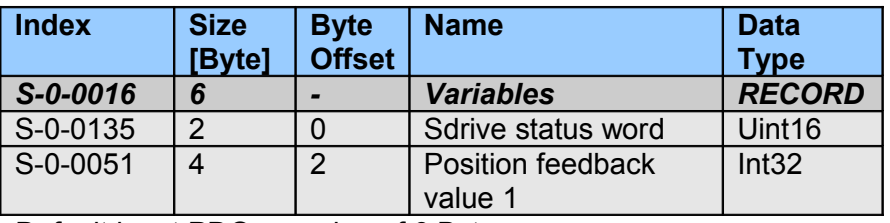

Default input PDO mapping of 6 Bytes

#### <span id="page-8-2"></span>**3.1.2. Input: DC bus voltage S-0-0380**

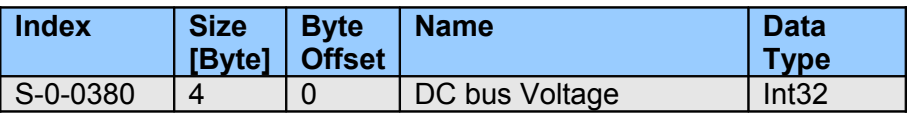

#### <span id="page-8-1"></span>**3.1.3. Input: State Var P-1-2914**

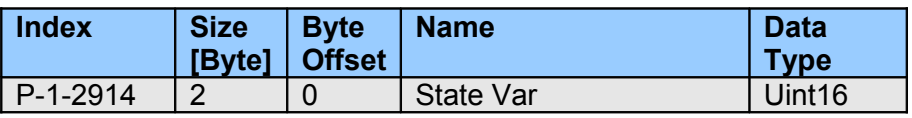

#### <span id="page-8-0"></span>**3.1.4. Input: X4 inputs P-1-3205**

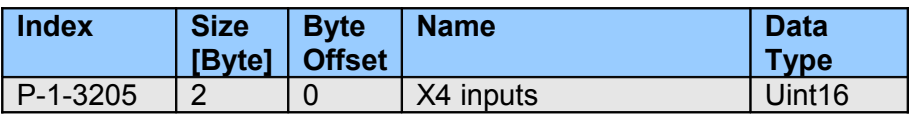

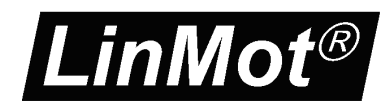

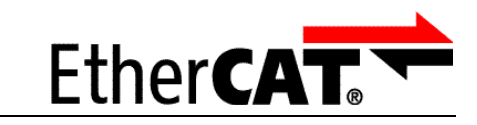

### <span id="page-9-2"></span>*3.2 Output PDO Modules*

#### <span id="page-9-1"></span>**3.2.1. Default Outputs: MDT 1**

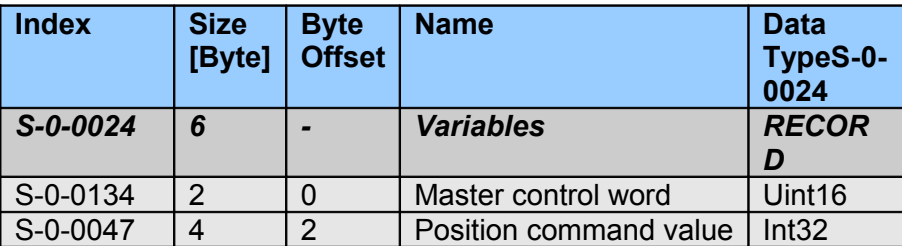

Default output PDO mapping of 6 Bytes

## <span id="page-9-0"></span>*3.3 Typical Startup Telegrams*

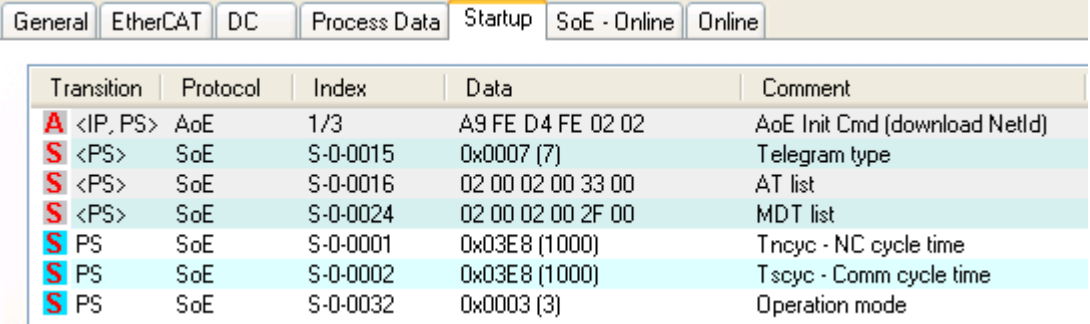

This figure shows the startup telegram list of LinMot SoE servo drive

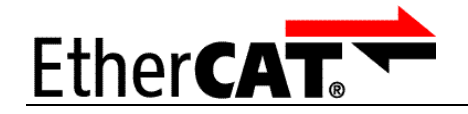

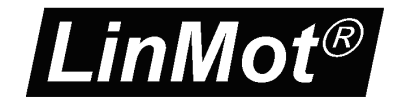

## <span id="page-10-0"></span>**4 Asynchronous Configuration Protocol SoE**

For configuration purpose (Parameter Handling) the standard Sercos over EtherCAT SoE-Protocol is used.

SoE

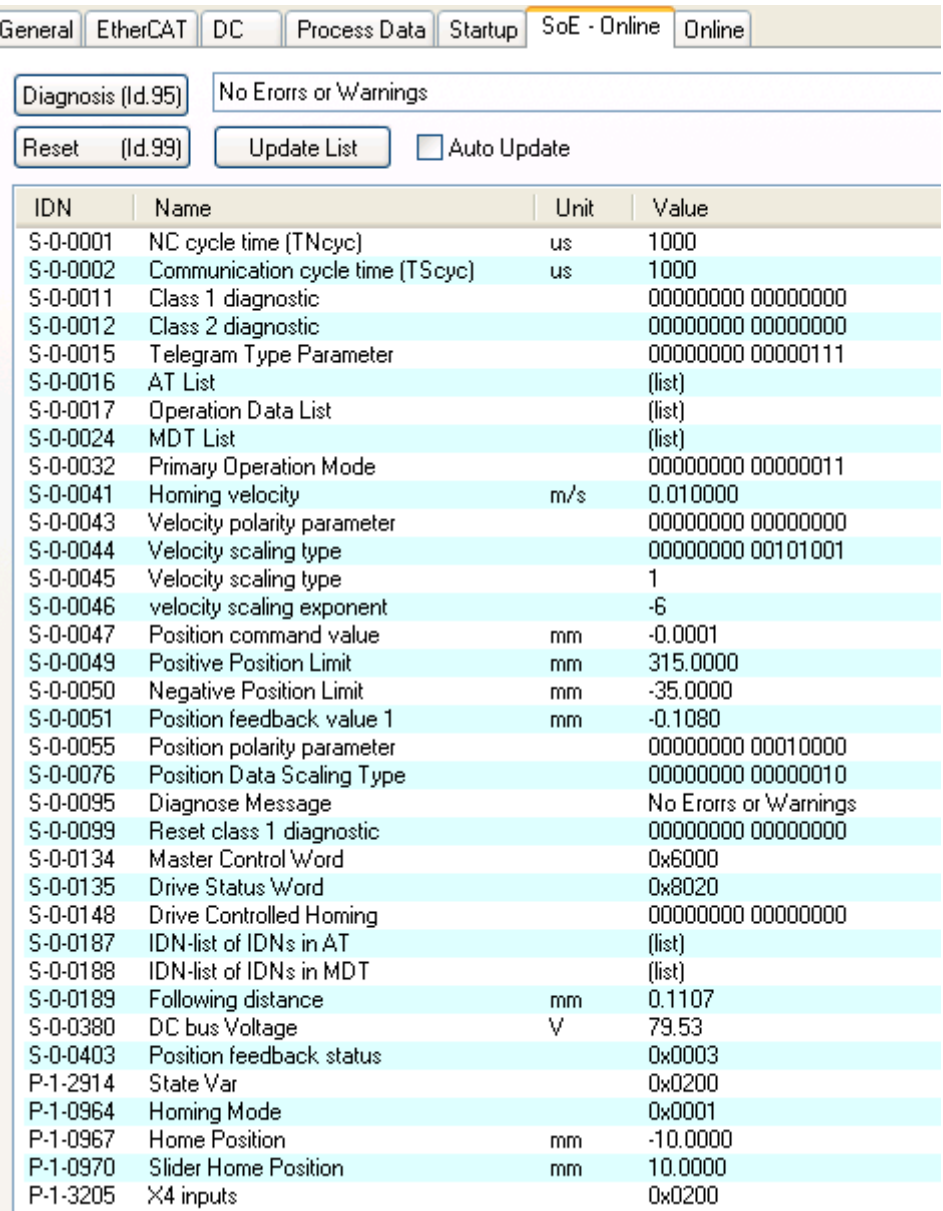

LinMot Object Dictionary

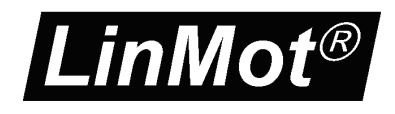

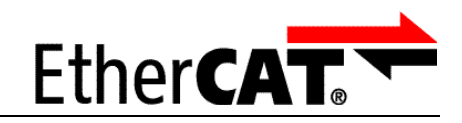

### <span id="page-11-0"></span>*4.1 Generic LinMot SoE Parameter Mapping*

Apart from the above described parameters with the LinMot servo drives, there exists a generic parameter mapping of the LinMot parameters by UPID to the SoE parameter index by adding the UPID to 0x8000h. Reading and writing the value accesses the RAM value of the UPID. Writing to the default value accesses the ROM value of the UPID.

SoE

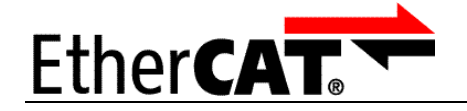

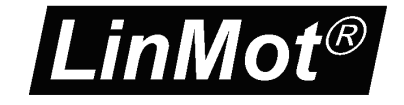

### <span id="page-12-1"></span>**5 EtherCAT SoE Parameters and Variables**

#### <span id="page-12-0"></span>*5.1 Parameters*

The EtherCAT SoE Interface has an additional parameter tree branch (Parameters  $\rightarrow$ EtherCAT SoE), which can be configured with the distributed LinMot-Talk software. With these parameters, the EtherCAT interface can be enabled or disabled. The LinMot-Talk software can be downloaded from [http://www.linmot.com](http://www.linmot.com/) under the section download, software & manuals.

SoE

#### *EtherCAT Dis-/Enable*

With the Dis-/Enable parameter the LinMot Servo Drive can be run without the Ethernet EtherCAT Interface going online. So in a first step the system can be configured and run without any bus connection.

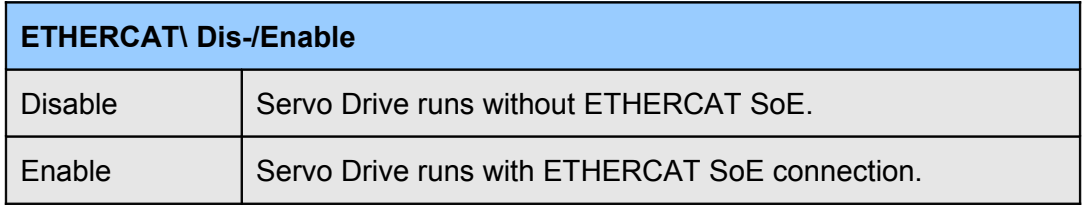

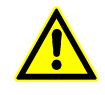

**IMPORTANT**: If the ETHERCAT Interface is disabled, the integrated ETHERCAT-ASIC rests in reset state! No messages will be sent to other devices connected to the ETHERCAT-Network via the E1250 or E1450 drive.

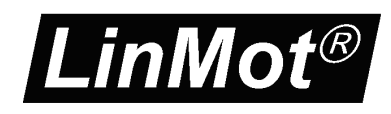

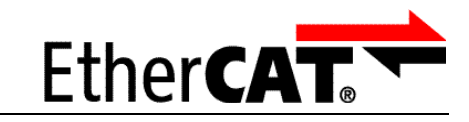

## <span id="page-13-1"></span>**6 Connecting to the EtherCAT Network**

### <span id="page-13-0"></span>*6.1 Pin Assignment of the Connectors X17-X18*

The ETHERCAT connector is a standard RJ45 female connector with a pin assignment as defined by EIA/TIA T568B:

SoE

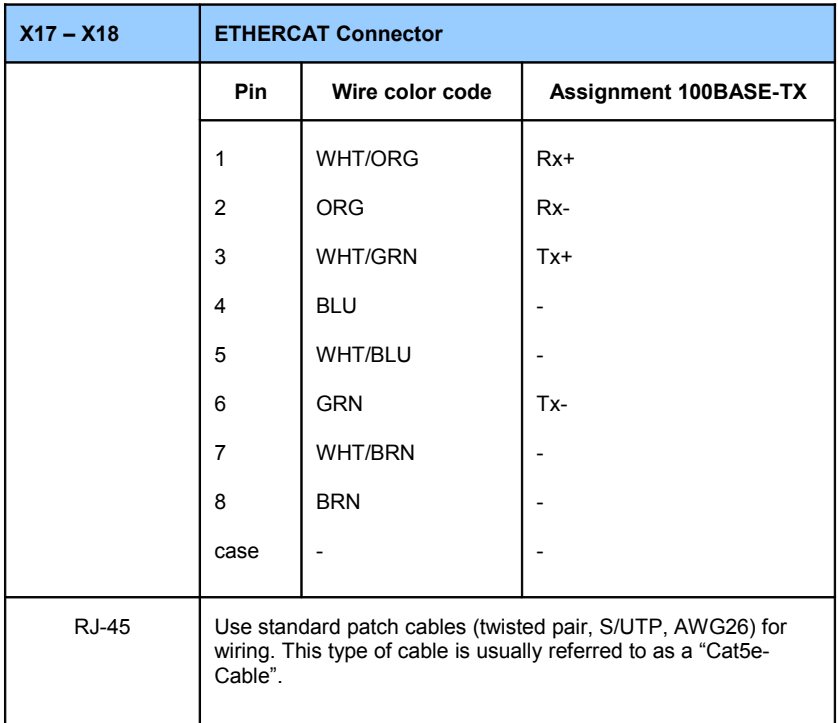

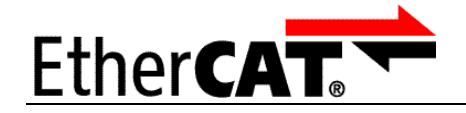

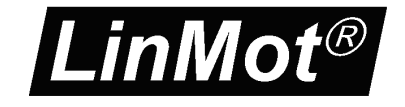

## <span id="page-14-0"></span>**7 TwinCAT Demo Program**

With the LinMot-Talk software a TwinCAT demo program is included as start point for new LinMot users, to get familiar with the concepts that stands behind LinMot motion SW. For getting started with this demo program connect a LinMot EtherCAT Servo Drive directly to the master. Wire the signal supply (24V DC) and the motor power supply. Wire also the "Safety Voltage Enable" on X4.12 to 24V. Then connect the motor to the servo power on the signal supply and configure the motor with the help of the LinMot-Talk software.

SoE

The demo program files are saved under the path:

C:\Program Files\LINMOT\LinMot-Talk 4 Build 20100616\Firmware\Interfaces\EtherCAT\_SoE\TwinCAT\_Demo\

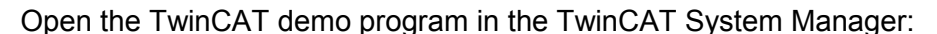

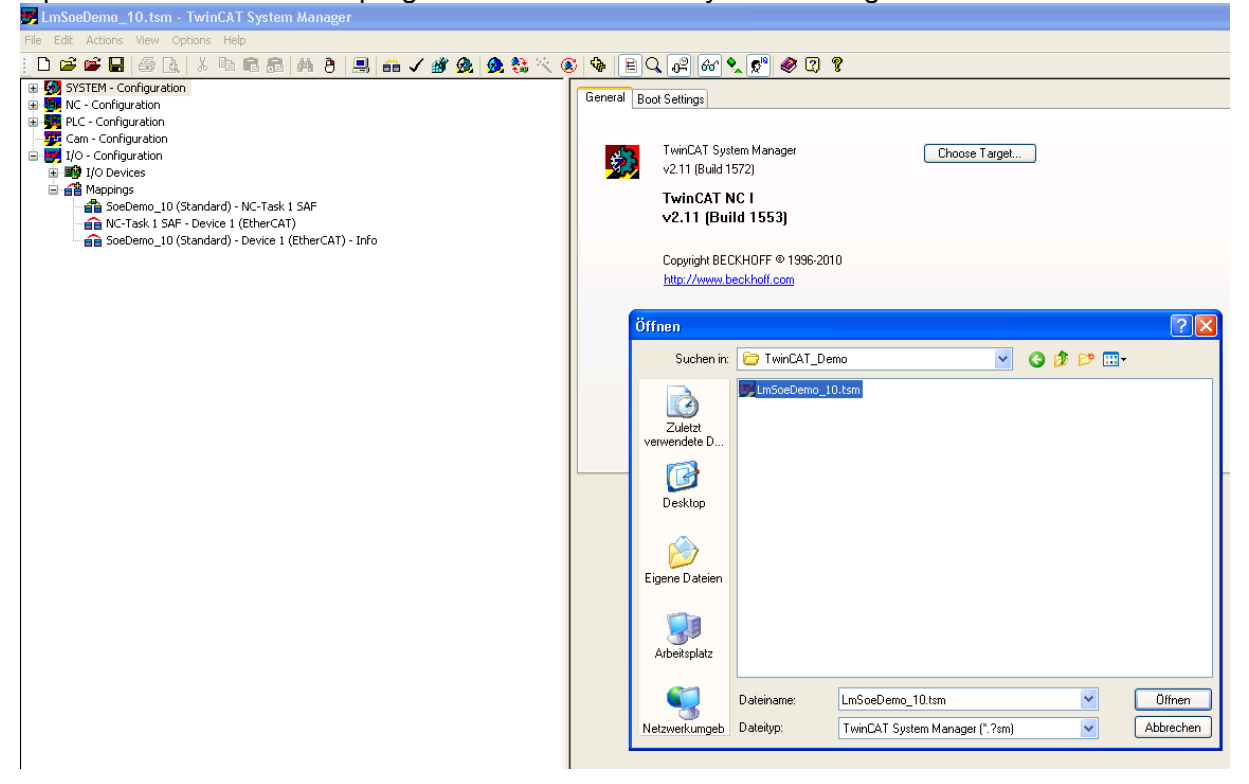

The main issue of the distributed demo, is to show, how the with LinMot motors needed drive based homing procedure can be done. The demo program has following program parts:

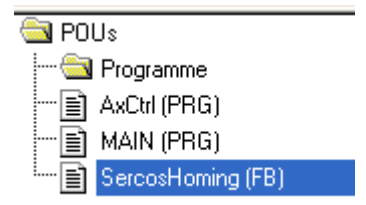

In the FB SercosHoming the drive based homing is done. The AxCtrl program handles the user inputs of the HOMING\_PANEL visualization.

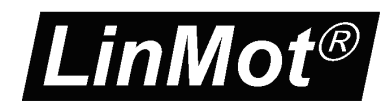

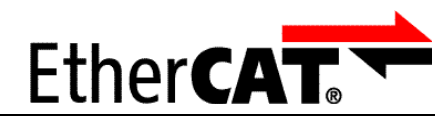

Change the EtherCAT device to the one of your runtime environment:

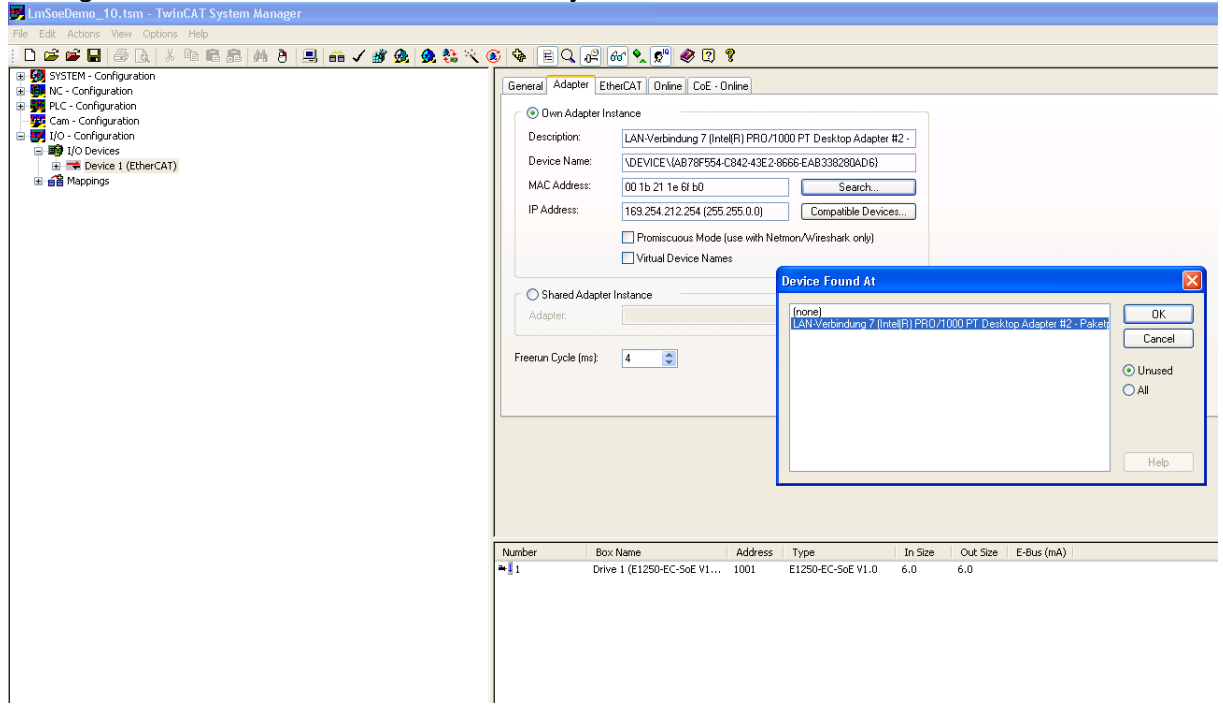

## Activate the configuration:

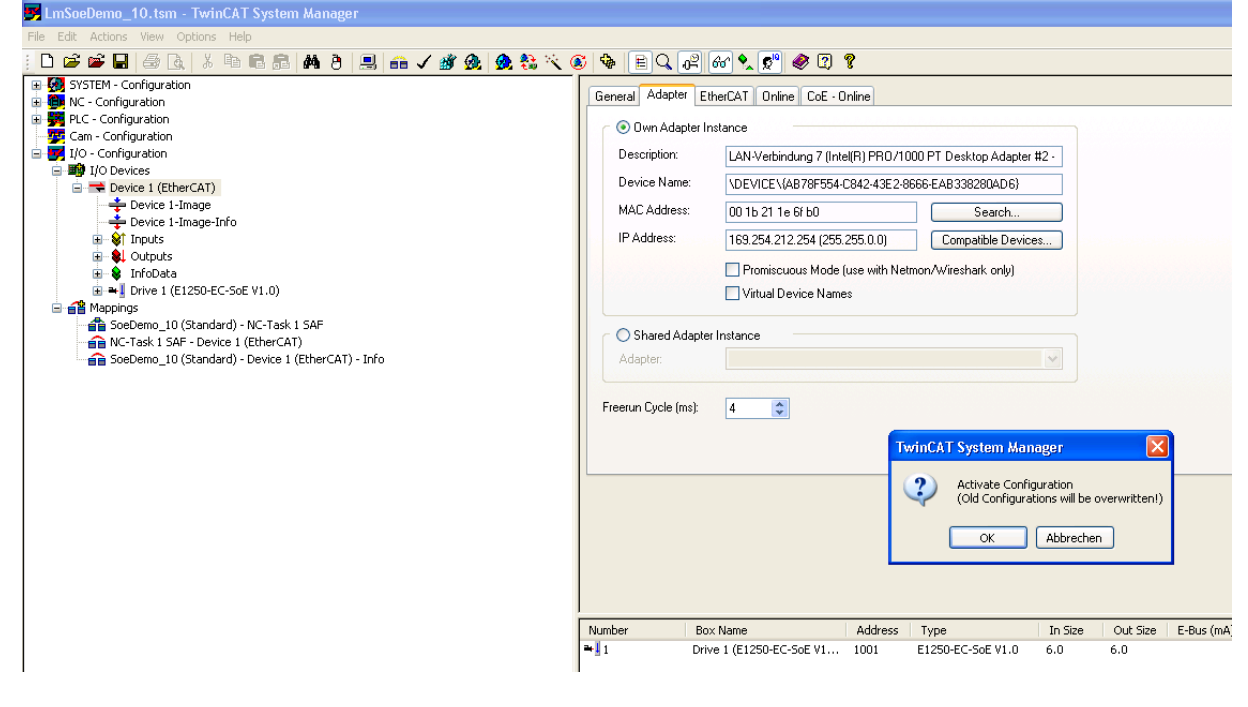

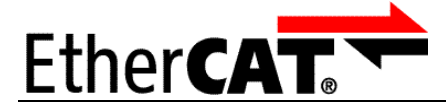

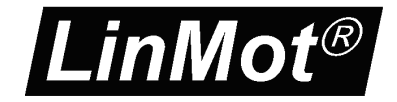

Open the demo PLC program in the TwinCAT PLC control program:

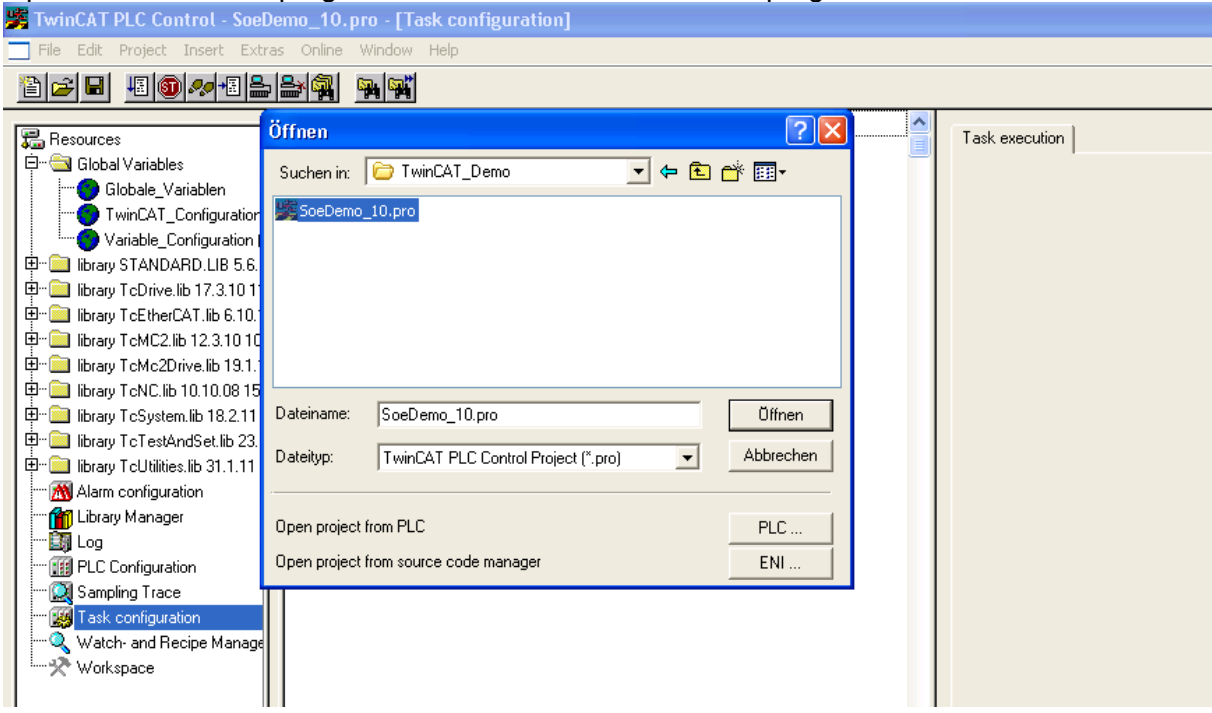

#### Login and load the program into your target system:

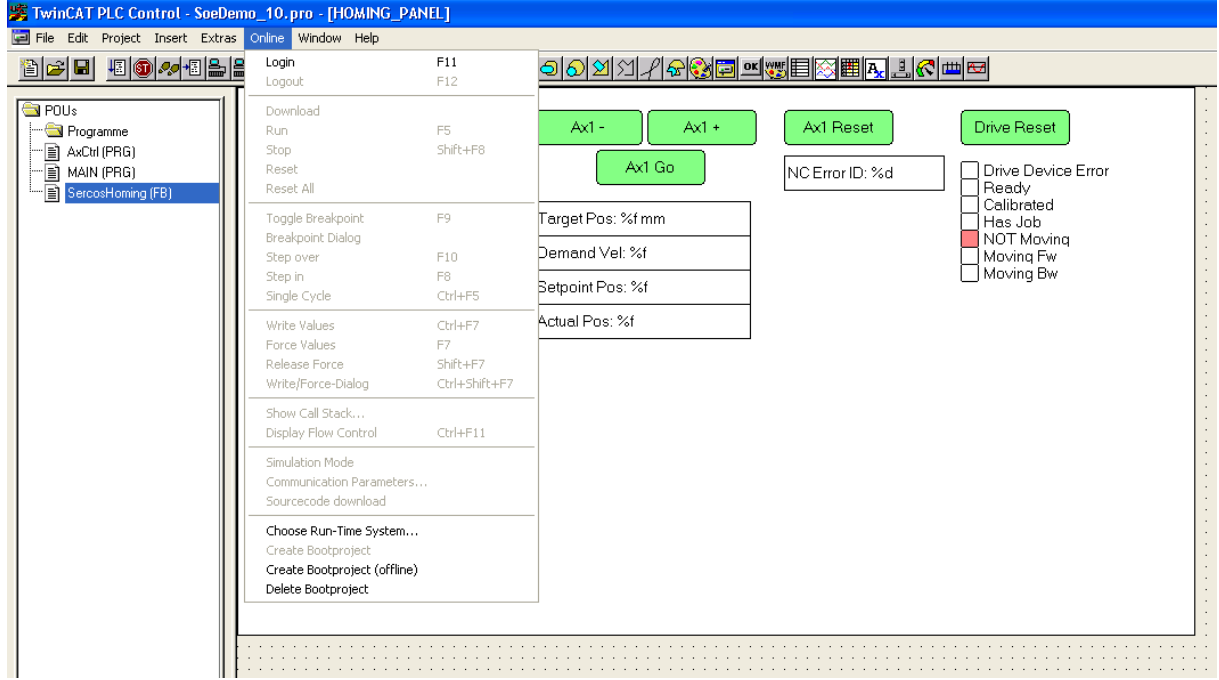

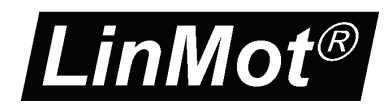

EtherCAT.

#### Start the PLC program:

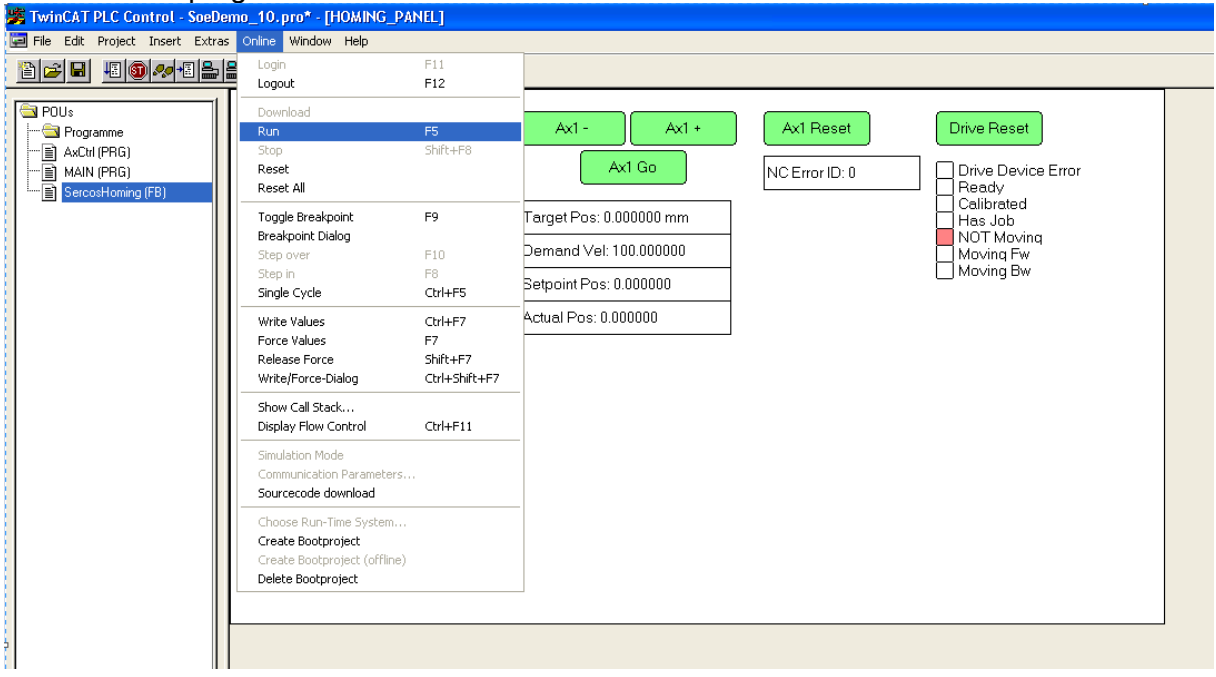

SoE

Change to the Visualisation Control panel view:

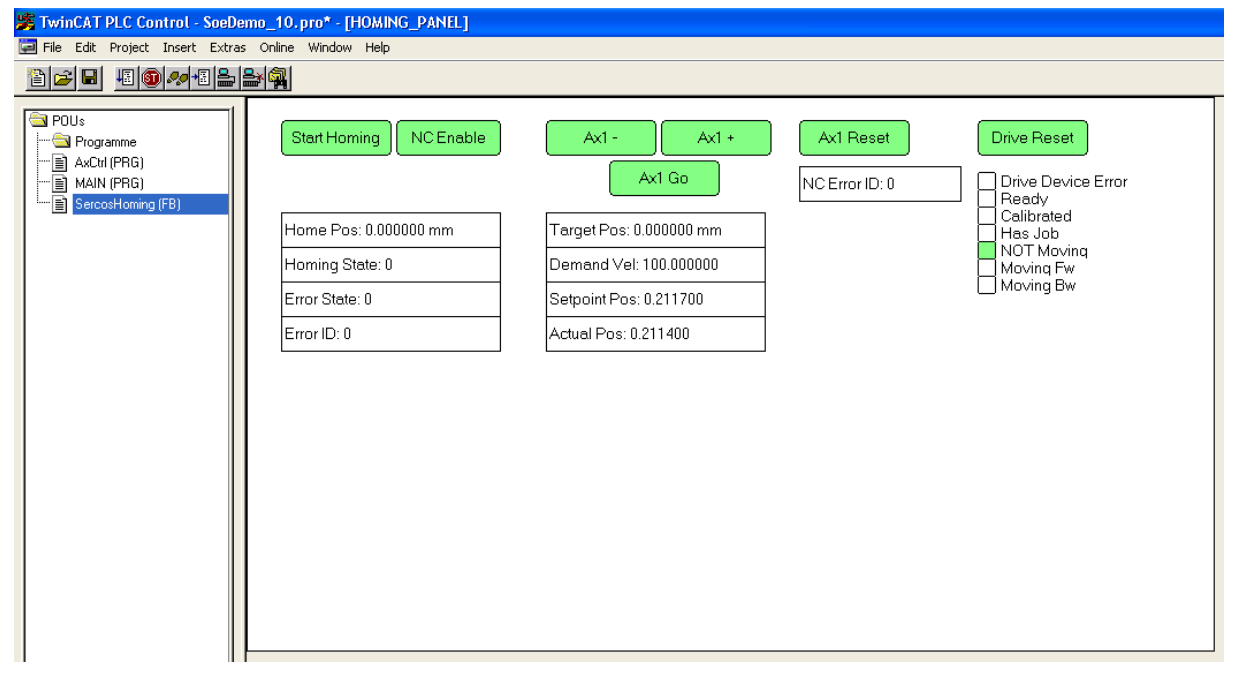

**Buttons:**

- NC Enable (Dis-/Enable position control on servo drive and enable NC)
- Start Homing, starts the drive based homing procedure (released when finished)
- Ax-/ Ax+, command manual motion of NC
- Ax1, Go Point to Point NC motion to Target Position
- Ax1 Reset, Reset the NC if NC error
- Drive Reset, Reset the errors on the drive

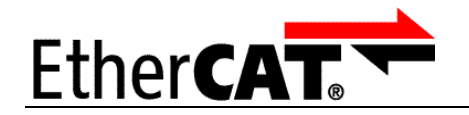

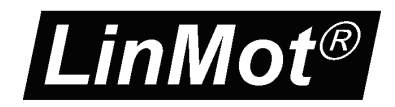

#### Enable the Axis with the button "NC Enable" now "Ready" should be highlighted:

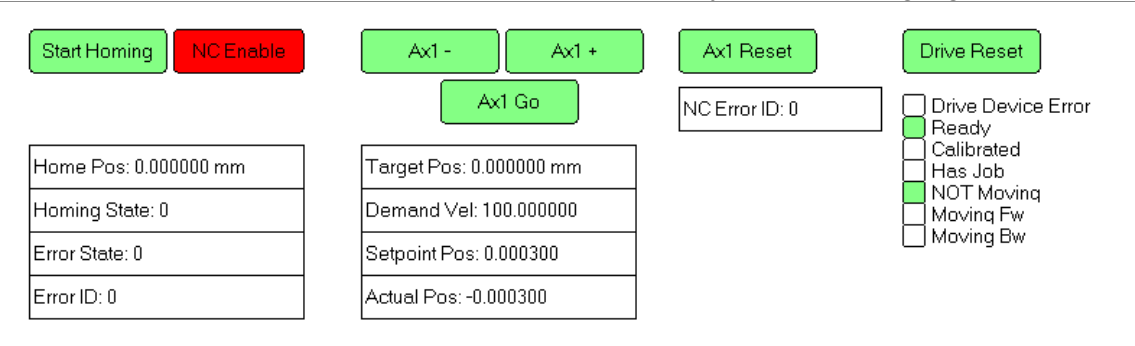

#### Push the homing button is released when finished now "Calibrated" should be highlighted:

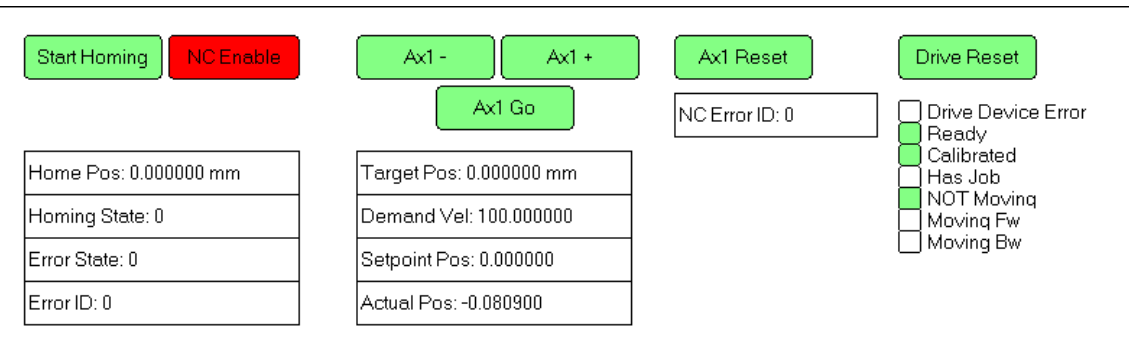

Now the drive is ready for normal NC operation. Tests can be done with manual or point to point motions with the demo program.

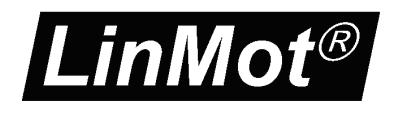

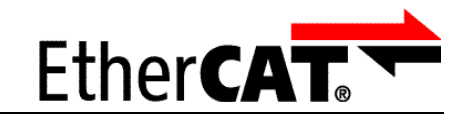

## <span id="page-19-0"></span>**8 Position Drive Tuning**

It is possible that, depending on the cycle time, a quiet noisy motion is generated, this because of the twice derivation of the position signal to generate the acceleration value. In this case, it is recommended to set the position controller value "FF Acceleration" (UPID 0x13A0 and 0x13B4) to zero.

SoE

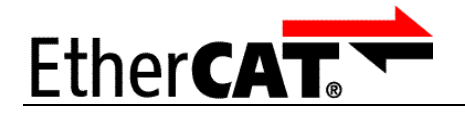

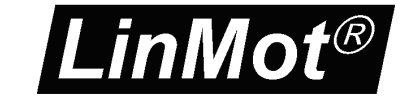

## <span id="page-20-0"></span>**9 Contact Addresses**

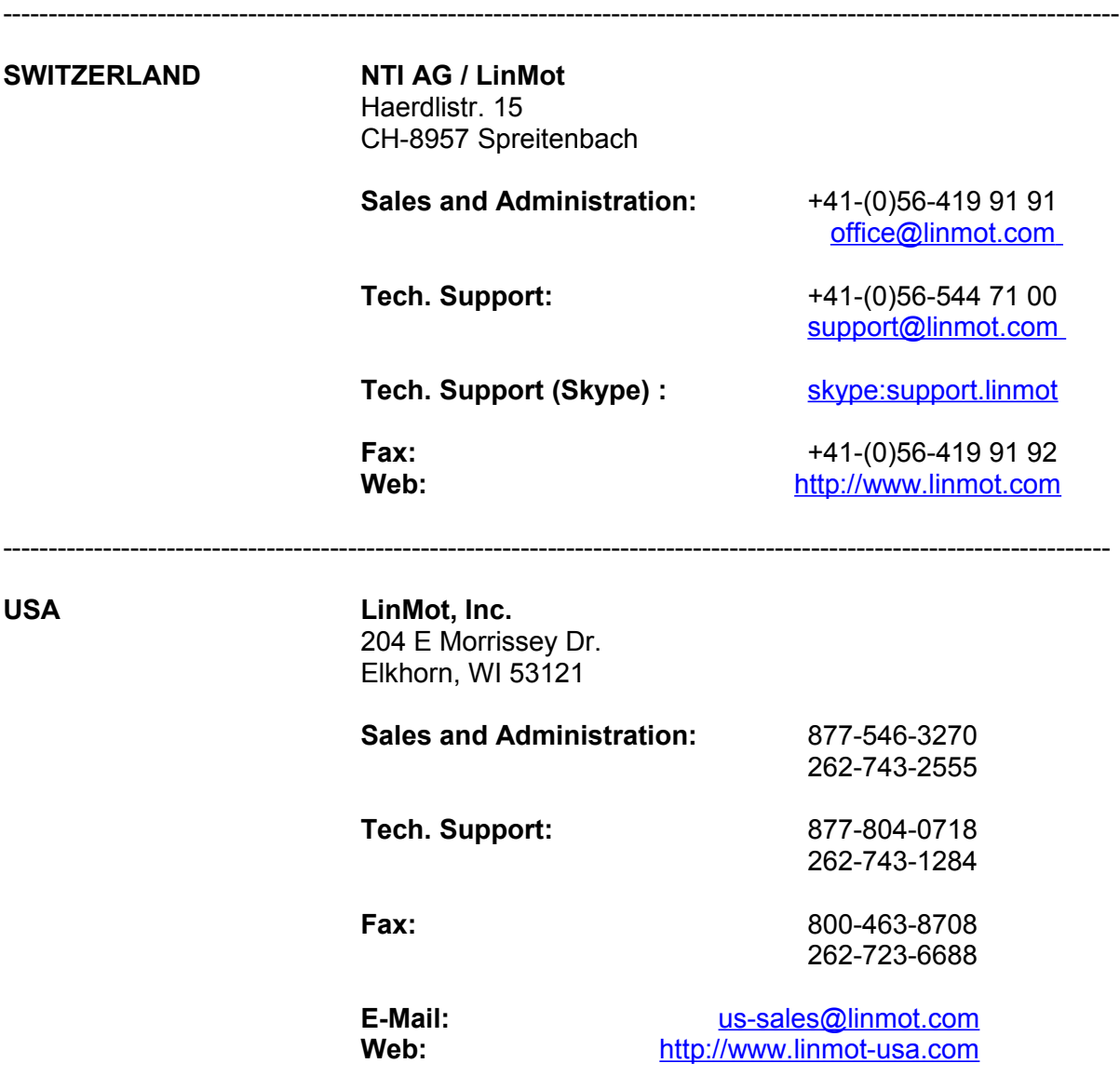

SoE

-------------------------------------------------------------------------------------------------------------------------- Please visit http://www.linmot.com to find the distributor nearest to you.

Smart solutions are…

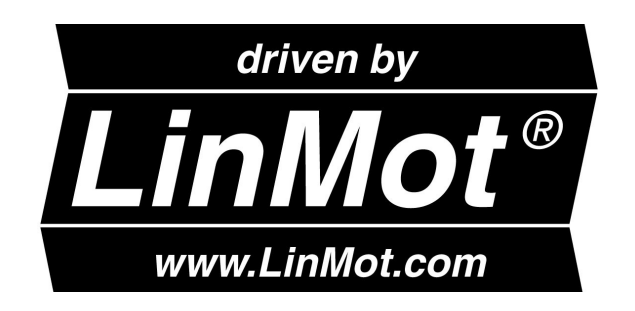